# Online Provider Directory Tips

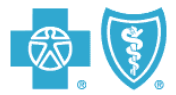

Here are some tips to help you find participating providers more easily on Blue Cross and Blue Shield of Florida's online provider directory, called "Find a Doctor and More."

When you go to the site, the provider directory screen is broken in to 4 steps. Step 1 varies depending on the type of provider, but steps 2-4 always provide the same search options. The following tips provide simple steps to find key provider types.

#### **Physicians**

Individual Physician by Name

- Step 1
	- Select **Primary/Family Care or Specialist** options on the 2<sup>nd</sup> line
	- Type in name of physician in **Last Name** field and optionally in the **First Name** field.
- Step 2 select health plan
- Step 3 select zip code or county
- Step 4 provides other options to narrow your search
- Press Enter or click on **Search!**

When the online directory brings back the results, click on the name of the physician and a detail page will appear displaying the physician's hospital privileges and any physician groups affiliated with the physician.

#### Physician Groups by Name

- Step 1
	- Select **Primary/Family Care or Specialist** options on the 2<sup>nd</sup> line
	- Type in name of group in **Last Name** field
- Follow steps  $2 4$  as noted above.
- Press enter or click on **Search!**
- When the online directory brings back the results
	- Click on the name of the group and a detail page will appear.
	- Scroll down for a listing of the physicians in the group

*Note: if you don't enter a group name, group names appear along with individual physicians by zip code/county.* 

#### Primary Care Physician Search

- Step 1
	- Select **Primary/Family** options on the 2<sup>nd</sup> line
- Follow steps  $2 4$  as noted above.
- Press enter or click on **Search!**
- When the online directory brings back the results, click on the name of the physician you want to view and a detail page will appear displaying the physician's hospital privileges and any physician groups affiliated with the physician.

*Note: physicians and group names appear together in listing by zip code/county.* 

# Online Provider Directory Tips

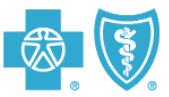

## Specialty Physician Search

- Step 1
	- Select **Specialist** options on the 2<sup>nd</sup> line<br>• Click on the drop down list of specialties
	- Click on the drop down list of specialties in **Specialist Type**
	- In the 3rd line, click on **Specialty**
- Follow steps  $2 4$  as noted above.
- Press enter or click on **Search!**
- When the online directory brings back the results, click on the name of the physician you want to view and a detail page will appear displaying the physician's hospital privileges and any physician groups affiliated with the physician.

*Note: physicians and group names appear together in listing by zip code/county.* 

### **Urgent Care**

- Step 1
	- Select Health Care Facility option in 1<sup>st</sup> line
	- Click on **Urgent Care/Clinics** in the line below
	- Type in name if you wish or go to next steps
- Step 2 select health plan
- Step 3 select zip code or county
- Step 4 provides other options to narrow your search
- Press enter or click on **Search!**

*Note: You can type in Minute Clinic or Little Clinic under Urgent Care option and it will bring back locations, but it won't if you do a general search by zip code or county.* 

## **Convenient Care (Minute Clinic/CVS or Little Clinic/Publix)**

- Go to the **Advanced Search** tab
- Step 1
	- Select **Support Service** option in 1<sup>st</sup> line
	- Then click on **Convenient Care Centers**
	- Type in name if you wish or go to next steps
- Follow steps  $2 4$  as noted above
- Press enter or click on **Search!**

### **Occupational, Physical and Speech Therapy Providers**

- Go to the **Advanced Search** tab
- Step 1
	- Select **All** option in 1<sup>st</sup> line
		- Then click on **Select medical services** (4<sup>th</sup> line)
			- A pop-up screen will appear; click on the drop down arrow and select **imaging and other facilities**
				- Click or check the service you are seeking, such as:
					- Physical Therapy
					- Speech Therapy
					- Occupational Therapy
					- Etc.
				- Click **Continue**
- Follow steps  $2 4$  as noted above
- Press enter or click on **Search!**

# Online Provider Directory Tips

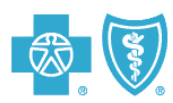

## **Autism and Mental Health Services**

- Go to the **Advanced Search** tab
- The directory screen is broken into steps 1 through 4
	- In 'Step 1'
		- Select **All** option in 1<sup>st</sup> line
		- Then click on **Select medical services** (4<sup>th</sup> line)
			- A pop-up screen will appear; click on the drop down arrow and select **mental health**
				- Click on
					- **Autism Spectrum Disorder** or
					- **Other Mental Health service**
				- Click **Continue**
	- Follow steps  $2 4$  as noted above.
	- Press enter or click on **Search!**

#### **Birthing Centers and Certified Nurse Midwives**

- Step 1
	- Select **Support Services** option in 1<sup>st</sup> line
	- Then click on **birthing center** or **certified midwives**
- Follow steps  $2 4$  as noted above.
- Press enter or click on **Search!**